### **Table of Contents**

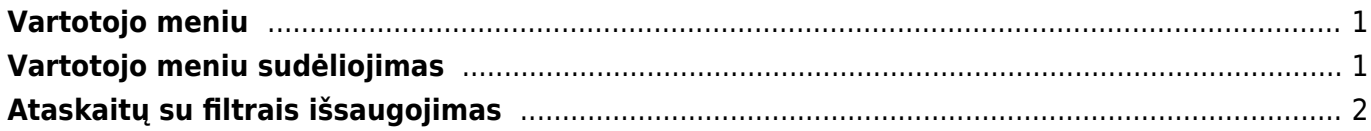

Q

## <span id="page-2-0"></span>**Vartotojo meniu**

Pagrindinis meniu

Asmeniniame vartotojo meniu galima išsisaugoti dažniausiai naudojamus meniu punktus. Vartotojo meniu skiltyje vartotojas gali:

- Matyti tik dažniausiai naudojamus meniu punktus,
- Išsisaugoti dažniausiai naudojamas ataskaitas su parinktais filtrais (nereikia kiekvieną kartą pasirinkti filtrų iš naujo).

# <span id="page-2-1"></span>**Vartotojo meniu sudėliojimas**

1. Prie vartotojo meniu pereisite viršuje pasirinkę skilti "Vartotojo meniu".

Vartotojo meniu

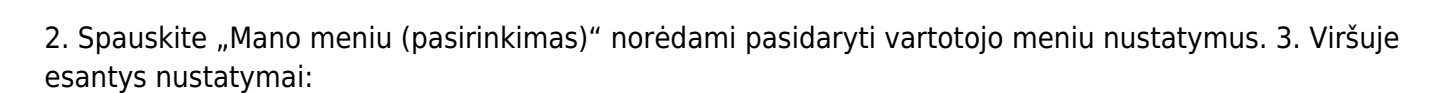

- Po prisijungimo rodyti kokia meniu skiltis bus rodoma po prisijungimo.
- Pasirinkti elementai yra kaip išdėstyti vartotojo meniu punktus:
	- Atskirame stulpelyje vartotojo meniu punktai suskirstyti į stulpelius pagrindinio meniu principu.

Valdymo skydas

**Forumas** 

- $\circ$  Viename stulpelyje vartotojo meniu punktai suskirstyti į tris stulpelius: dokumentai, ataskaitos, išsaugotos ataskaitos.
- Nustatymų rodymas ar rodyti nustatymus vartotojo meniu.

4. Žemiau matysite dvi skiltis – DOKUMENTAI ir ATASKAITOS. Jose išvardinti punktai esantys pagrindiniame meniu:

- Pagrindinis meniu uždėjus varnelę prie atitinkamo meniu punkto jį matysite ir vartotojo meniu.
- Atidaryti prisijungus prisijungus prie sistemos meniu punktas automatiškai atsidarys atskirame lange.
- Spalva meniu punkto pavadinimo spalva.

#### 5. Mygtukų (viršuje) reikšmės:

- PASIRINKTI VISUS jei norite vartotojo meniu matyti visus dokumentus ar ataskaitas.
- IŠTUŠTINTI VISUS jei norite, kad vartotojo meniu nebūtų rodomas nė vienas dokumentas ar ataskaita.
- IŠSAUGOTI spaudžiame, norėdami išsaugoti pakeitimus.
- UŽDARYTI uždaro pasirinkimų langą.

# <span id="page-3-0"></span>**Ataskaitų su filtrais išsaugojimas**

Visas ataskaitas galite išsisaugoti su pasirinktais filtrais.

1. Susiformuokite norimą ataskaitą - pasirinkite reikiamus filtrus, spauskite ATASKAITA. 2. Užsikrovus duomenims klaviatūroje spauskite ALT+A. 3. Iššokusiame lange:

- Ataskaitos aprašymas ataskaitos pavadinimas, kurį matysite Vartotojo meniu skiltyje.
- Data kokia datą turi būti parinkta atsidarius išsaugotą ataskaitą:
	- $\circ$  Susijusi diena diena, kada formuoja ataskaita;
	- $\circ$  Susijęs mėnuo mėnuo, kada formuoja ataskaita;
	- $\circ$  Susijusi savaitė savaitė, kada formuoja ataskaita;
	- Susiję metai metai, kada formuojama ataskaita;
	- Fiksuota data, kuri buvo parinkta išsaugant ataskaitą.
- 4. Spauskite IŠSAUGOTI.

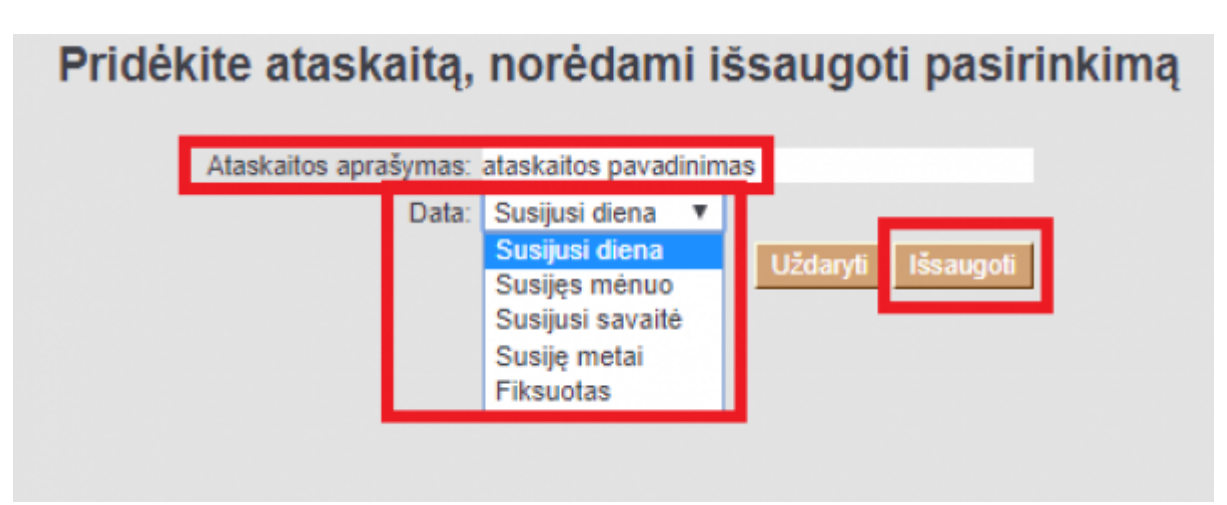

From: <https://wiki.directo.ee/> - **Directo Help**

Permanent link: **[https://wiki.directo.ee/lt/vartotojo\\_meniu?rev=1544540120](https://wiki.directo.ee/lt/vartotojo_meniu?rev=1544540120)**

Last update: **2018/12/11 16:55**